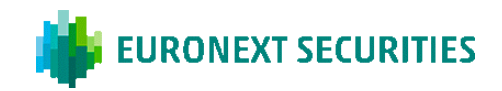

## **SÅDAN AFVIKLES DEN VIRTUELLE GENERALFORSAMLING**

Generalforsamlingen afvikles via Generalforsamlingsportalen. Du skal være logget på portalen for at kunne deltage i generalforsamlingen via livestreaming, stille spørgsmål/komme med indlæg til dagsordenspunkterne og afgive din stemme ved eventuelle afstemninger. Spørgsmål/indlæg kan fremsættes enten skriftligt via en chatfunktion eller mundtligt via et live videolink. Da generalforsamlingen afvikles via Generalforsamlingsportalen er det vigtigt, at din enhed opfylder de tekniske krav.

### DELTAGELSE I DEN VIRTUELLE GENERALFORSAMLING

Generalforsamlingen transmitteres via livestreaming (webcast) i Generalforsamlingsportalen. Du skal være logget på portalen for at kunne deltage i generalforsamlingen.

## SPØRGSMÅL/INDLÆG

Efter præsentationen af hvert punkt på dagsordenen vil der som sædvanlig være mulighed for at stille spørgsmål og komme med indlæg til forslagene. Dette vil foregå skriftligt eller mundtligt via et live videolink på Generalforsamlingsportalen. Har du et skriftligt spørgsmål/indlæg vil det blive læst op og efterfølgende besvaret mundtligt. Hvis du ønsker at fremsætte spørgsmål/indlæg mundtligt via et live videolink, vil du blive placeret i en kø. Du skal være logget på portalen for at kunne skrive et spørgsmål/indlæg eller komme til orde virtuelt. Det er kun aktionærer/rådgivere med et unikt ID, der vil have ret til at stille spørgsmål/komme med indlæg. Du finder dit unikke ID under 'Deltagerinformation' nederst på Generalforsamlingsportalen.

### AFSTEMNINGER

Såfremt et dagsordenspunkt kommer til afstemning, vil dette tydeligt fremgå af Generalforsamlingsportalen. Du skal være logget på portalen for at kunne afgive din stemme. Såfremt du har afgivet fuldmagt/brevstemme forud for generalforsamlingen, vil du ikke have mulighed for at stemme på selve generalforsamlingen.

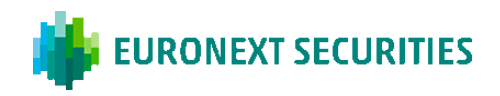

## **TEKNISKE KRAV I FORBINDELSE MED AFVIKLING AF DEN VIRTUELLE GENERALFORSAMLING**

Vi anbefaler, at du inden generalforsamlingens start sikrer dig, at den enhed, som du deltager i generalforsamlingen fra, opfylder nedenstående krav.

#### BROWSER

Generalforsamlingsportalen kan tilgås i såkaldte 'evergreenbrowsere' på både PC/Mac, mobiltelefon og tablet/iPad. Safari understøttes ligeledes, selvom det ikke er en evergreenbrowser.

#### PC/ANDROID

Generalforsamlingsportalen fungerer i browserne Edge, Chrome, Firefox og Opera.

#### APPLE

Generalforsamlingsportalen fungerer i de nyeste hovedversioner af Safari-browseren på Mac, iPhone og iPad. Hvis du har ældre Apple-udstyr, som muligvis ikke kan opdatere til en brugbar Safari-version, kan du installere en Chrome-browser og benytte denne.

#### INTERNETFORBINDELSE

Kvaliteten af transmissionen afhænger af din internetudbyder. Du bør som minimum have en 5-10 Mbit/s forbindelse for at få en god transmission.

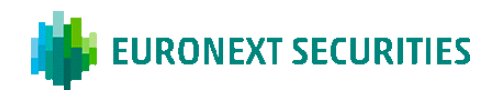

## FREMMØDE: DER KAN LOGGES PÅ GENERALFORSAMLINGSPORTALEN MED MITID ELLER VP-ID

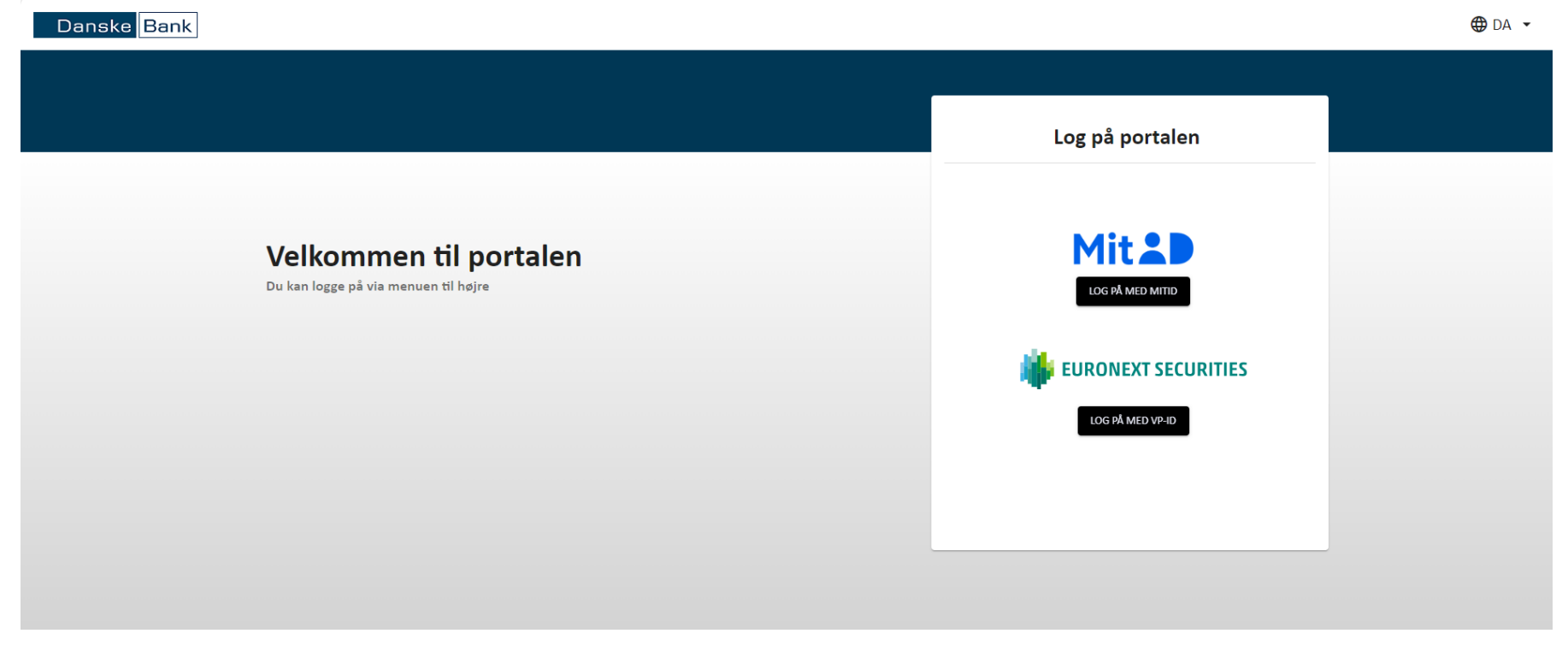

#### Brug for teknisk support?

Kontakt Euronext Securities på telefon +45 43 58 88 66 (mandag til fredag kl. 9.00-16.00) eller på e-mail CPH-investor@euronext.com VP SECURITIES A/S | CVR-nummer: 21599336

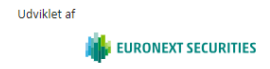

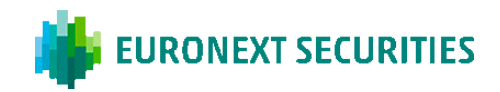

## Klik PÅ 'PLAY-KNAPPEN' FOR AT STARTE LIVESTREAMINGEN

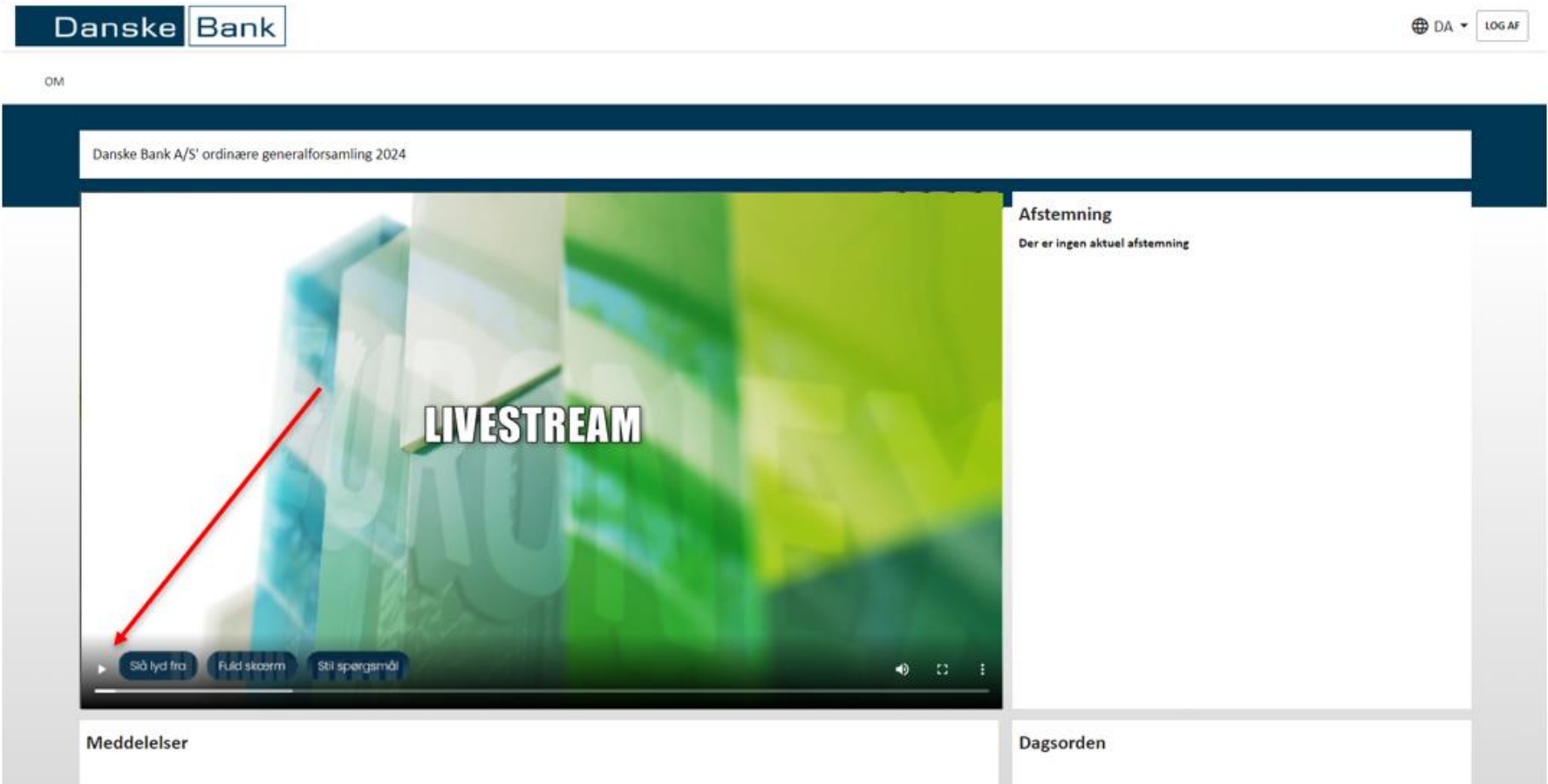

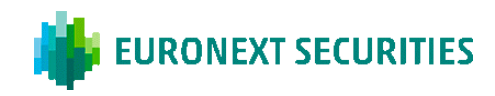

# AFSTEMNINGER: KLIK PÅ 'FOR', 'IMOD' ELLER 'BLANK'. DU KAN ÆNDRE DIT VALG, SÅ LÆNGE AFSTEMNINGEN ER ÅBEN.

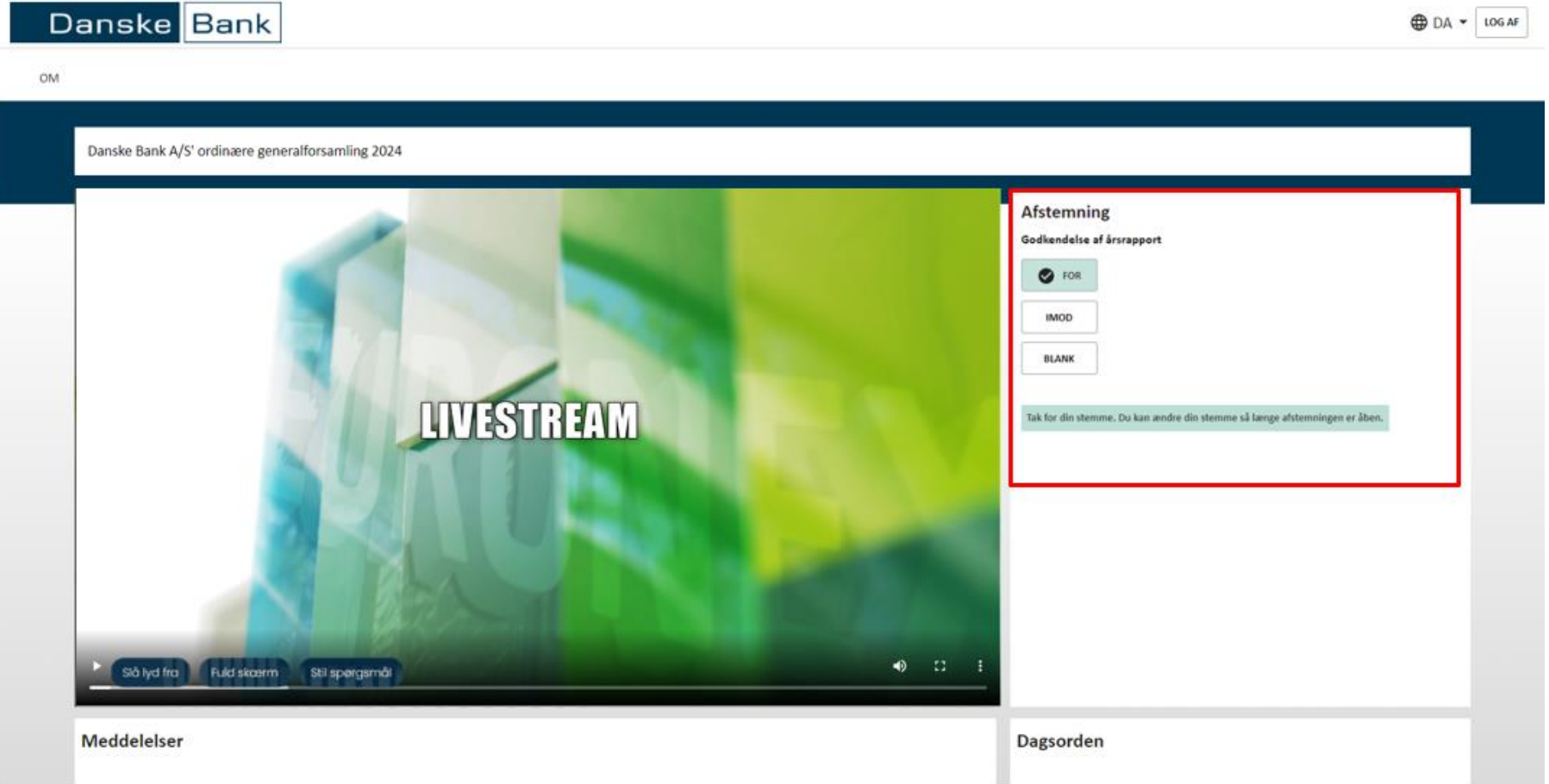

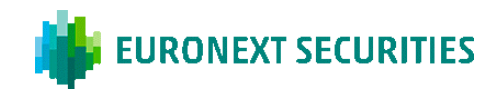

# **AFSTEMNING KANDIDAT:** VÆLG DE KANDIDATER, DU ØNSKER AT STEMME PÅ, OG KLIK DEREFTER PÅ 'STEM'.

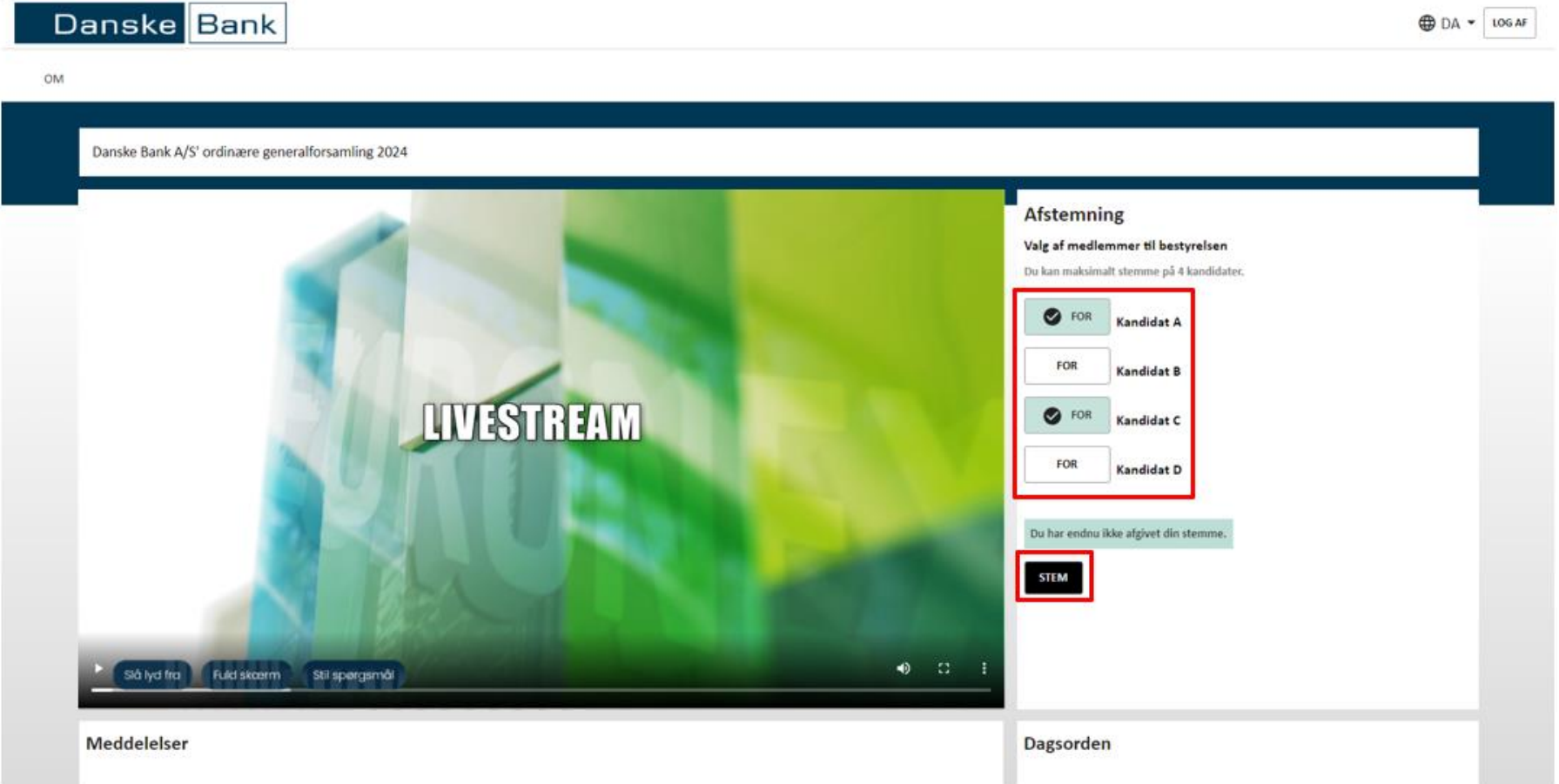

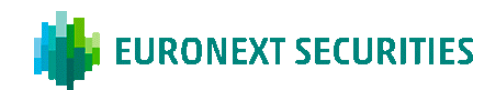

## HVORFOR KAN JEG IKKE STEMME? – AFSTEMNINGSMULIGHEDER KOMMER IKKE FREM

## DER KAN VÆRE FORSKELLIGE ÅRSAGER TIL, AT DU IKKE KAN SE AFSTEMNINGSMULIGHEDERNE:

- a) Hvis du har slået fuldskærmsvisning til i streamingvinduet, kan du ikke se Generalforsamlingsportalens andre funktioner, herunder afstemninger. Vi anbefaler *ikke* at bruge fuldskærmsvisning.
- b) Hvis du ikke har stemmeret, kommer afstemningsmulighederne ikke frem på din skærm, når der skal stemmes. Hvis du fx har stemt på forhånd ved at afgive fuldmagt eller brevstemme, eller hvis du ikke er tilmeldt generalforsamlingen, kan du ikke stemme under selve afviklingen. I visse tilfælde kan der være specifikke dagsordenspunkter, du ikke har stemmeret til.
- c) Du har mistet forbindelsen til Generalforsamlingsportalen og skal opdatere siden (tast CTRL + R eller F5) eller log på igen.

På Generalforsamlingsportalen kan du nederst på siden under 'Deltagerinformation' se, hvor mange stemmer du har til generalforsamlingen. Hvis der ikke står et antal stemmer, skyldes det, at du ikke har stemmeret af én af ovenstående grunde.

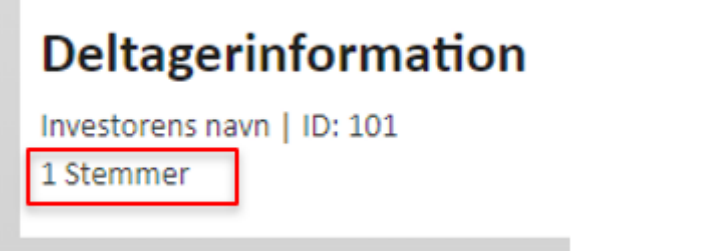

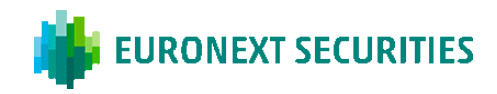

## **SPØRGSMÅL/INDLÆG**

Spørgsmål og indlæg kan enten fremsættes skriftligt via en chatfunktion eller mundtligt via et live videolink under generalforsamlingen. Hvis du ønsker at stille spørgsmål/komme med indlæg mundtligt, vil du blive stillet i kø. Det er muligt at følge generalforsamlingen fra køen. Klik på 'Stil spørgsmål' i selve livestreamingen, og vælg herefter mellem skriftligt spørgsmål eller via videolink.

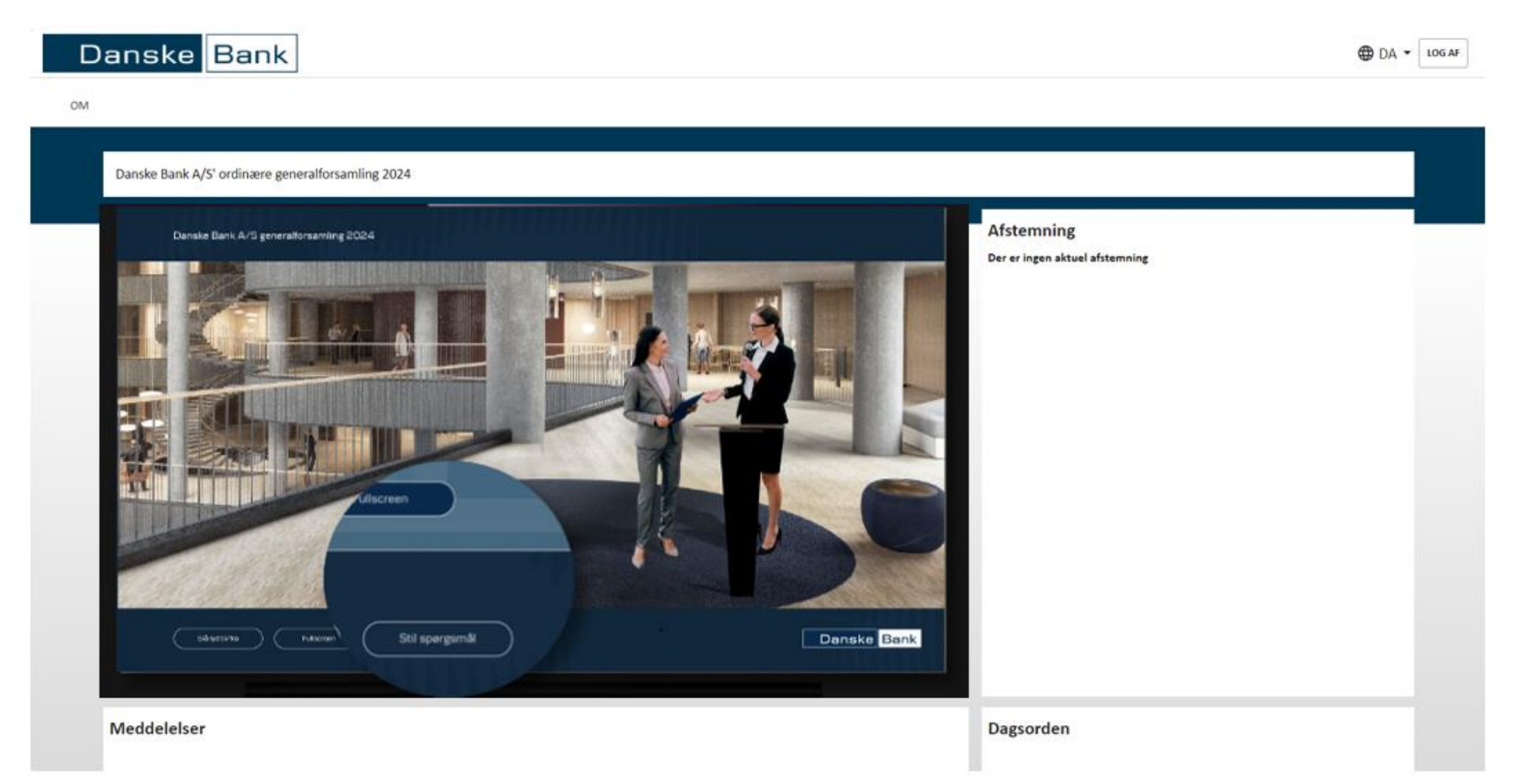

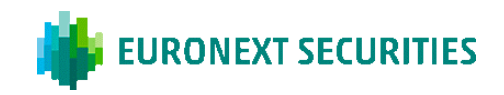

Hvis du ønsker at fremsætte et skriftligt spørgsmål/indlæg, vil systemet bede om dit navn og det unikke ID, der står ved siden af dit navn:

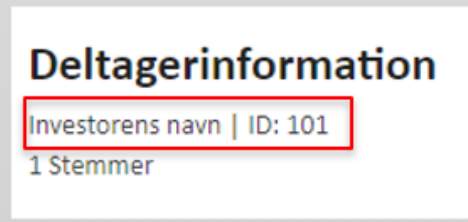

Du kan herefter indtaste dit spørgsmålet/indlæg, som herefter sendes til moderatorbordet, før det besvares.

Hvis du ønsker at fremsætte et mundtligt spørgsmål/indlæg via videolink, vil systemet bede om tilladelse til at bruge din enheds mikrofon og kamera:

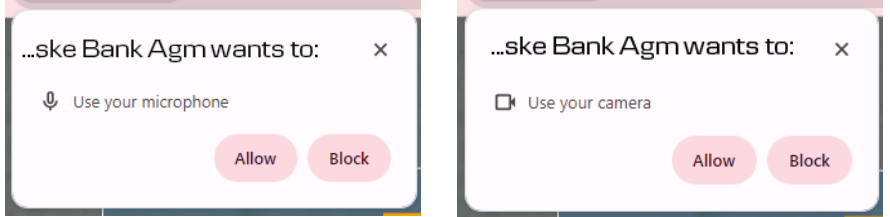

Begge anmodninger skal accepteres, for at linket virker.

Du vil blive bedt om at indtaste dit navn og vil herefter blive sat i kontakt med en vært, som vil bede om dit unikke ID og sørge for, at både lyd og video virker. Der kan være ventetid, hvis mange fremsætter spørgsmål/indlæg samtidigt. Når din enhed er tilsluttet, og du har talt med værten, vil dit navn og en kort beskrivelse af spørgsmålet/indlægget blive sendt til podiet.

Du kan derefter minimere spørgsmålsmodulet, og en gul bjælke øverst på skærmen vil indikere, at spørgsmålet/indlægget afventer besvarelse.

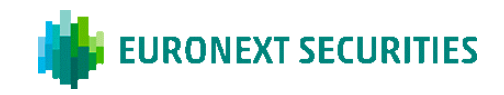

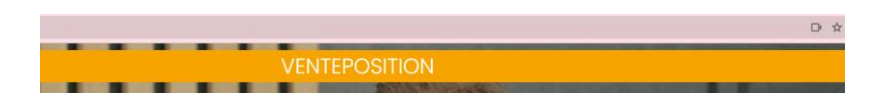

Dirigenten behandler spørgsmålet/indlægget på det relevante tidspunkt i henhold til dagsordenen.

Når dirigenten behandler spørgsmålet/indlægget, maksimeres spørgsmålsmodulet igen, og der vises en rød bjælke øverst i vinduet, der angiver, at du nu er forbundet til generalforsamlingen med billede og lyd.

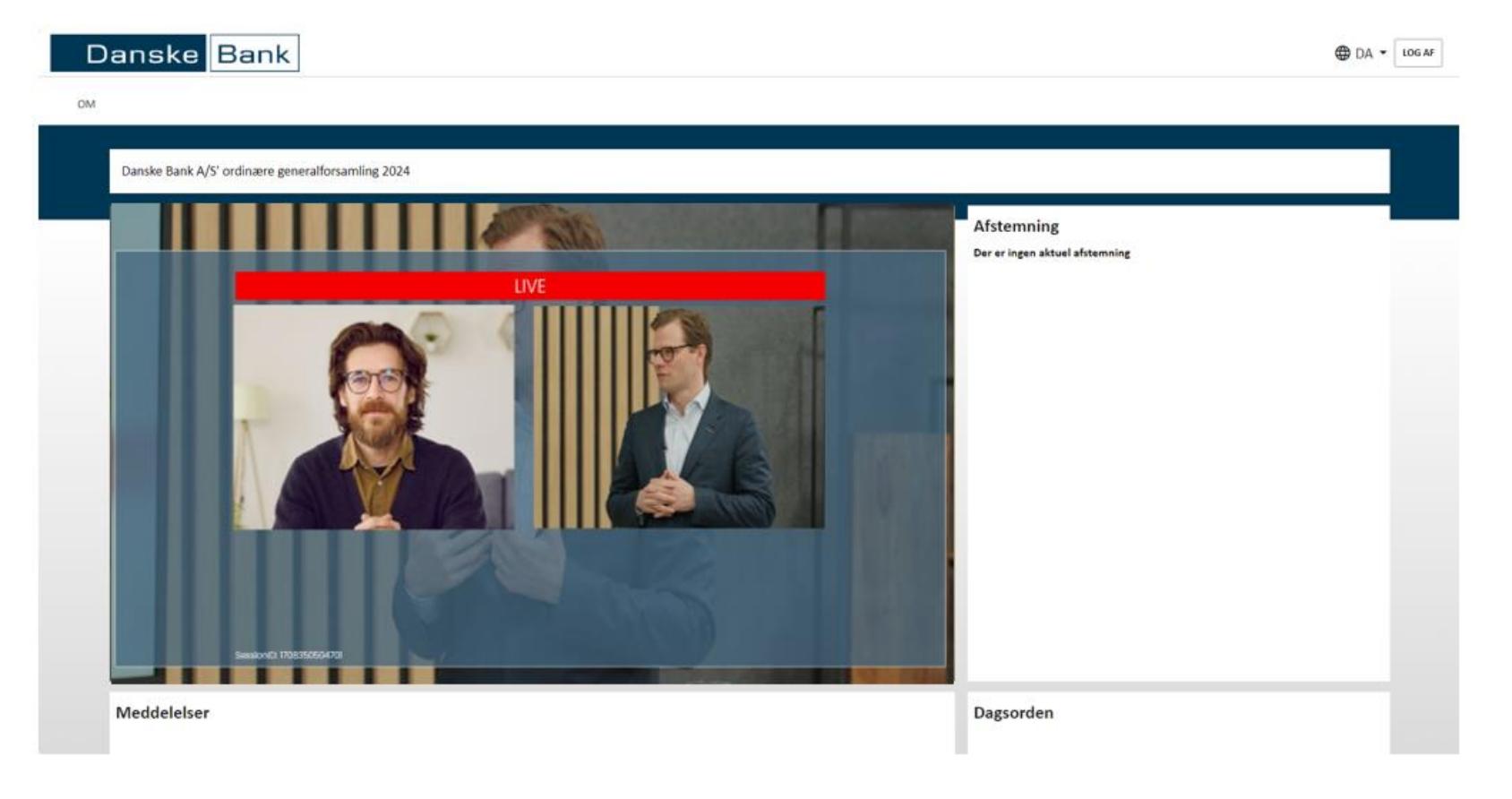

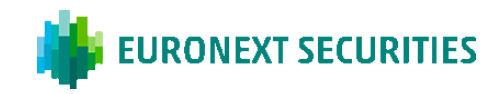

Når spørgsmålet/indlægget er besvaret, lukkes videolinket.

Hvis du på et senere tidspunkt ønsker at stille et andet spørgsmål/indlæg eller vende tilbage til det forrige spørgsmål/indlæg, skal du gentage processen med at forbinde din enhed ved at trykke på knappen 'Stil spørgsmål' igen.